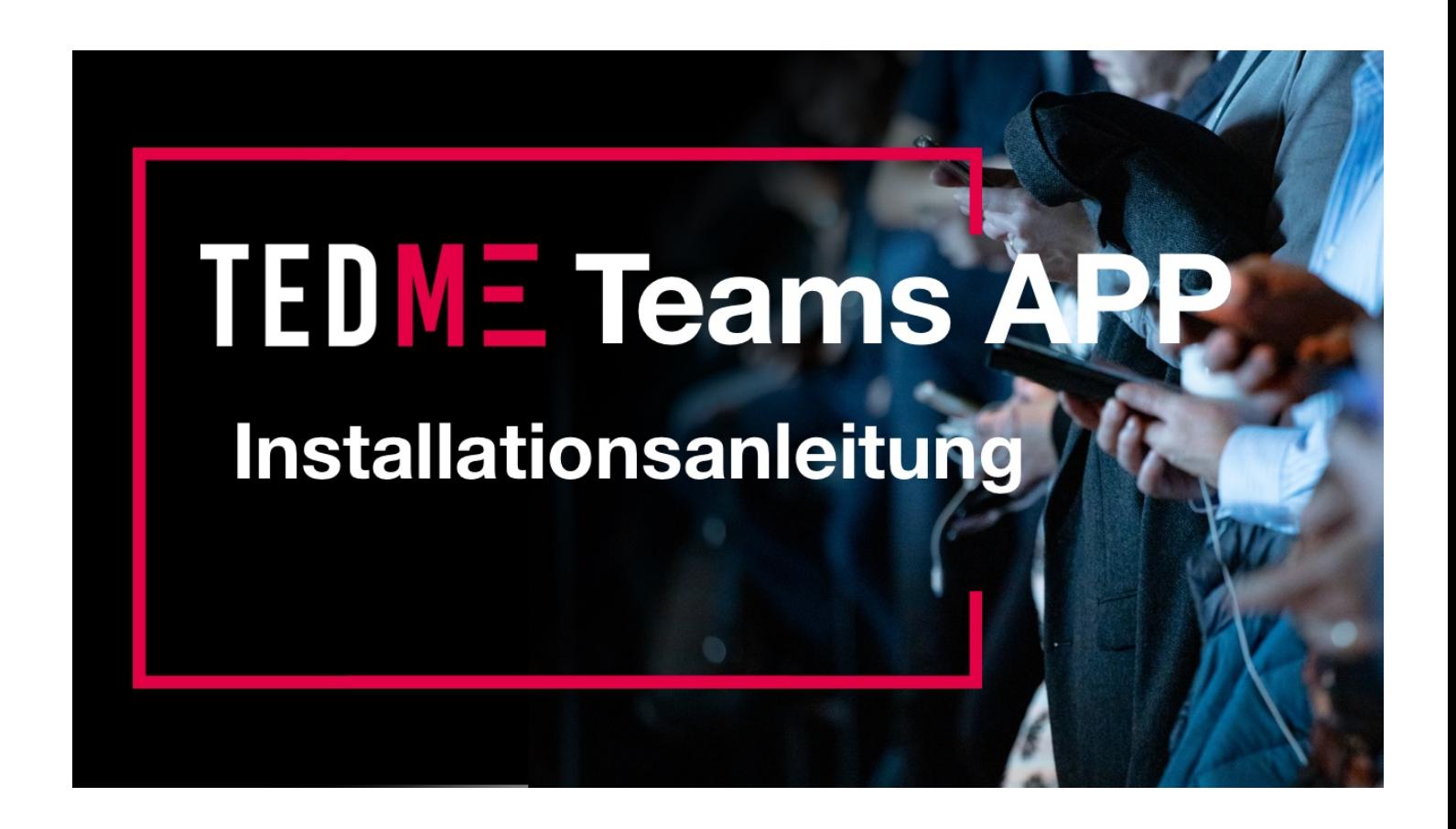

Die TEDME Teams App ermöglicht es, TEDME in ein TEAMS Meeting zu integrieren und somit die Funktionen allen Teilnehmern des Meetings automatisch zur Verfügung zu stellen.

Der Meeting Teilnehmer hat somit automatisch einen TEDME Seitenreiter mit dem er das TEDME Fenster innerhalb seines Meetings angezeigt bekommt. Er muss nur noch die entsprechende Raumnummer eingeben.

**Dieses funktioniert mit ALLEN TEDME Lizenzen. Auch mit den kostenlosen "FREE Accounts".**

## Variante 1 - TEDME Hinzufügen über ein "Meeting"

Der schnellste WEG zu TEDME ACHTUNG: Die gewünschte Besprechung muss bereits existieren.

Das Hinzufügen von TEDME muss nur vom Ersteller des Meetings durchgeführt werden. Bei den Teilnehmern erscheint TEDME dann automatisch.

Das Meeting muss zuvor angelegt worden sein.

Sie können TEDME dann dem bestehenden Meeting hinzufügen in dem Sie das Meeting öffnen und dort in den Reiterkarten auf das "+" klicken.

Suchen Sie nach "TEDME" fügen es hinzu und klicken auf Speichern.

#### **Meeting anlegen:**

Öffnen Sie entweder ein bestehendes Meeting oder legen ein Meeting an.

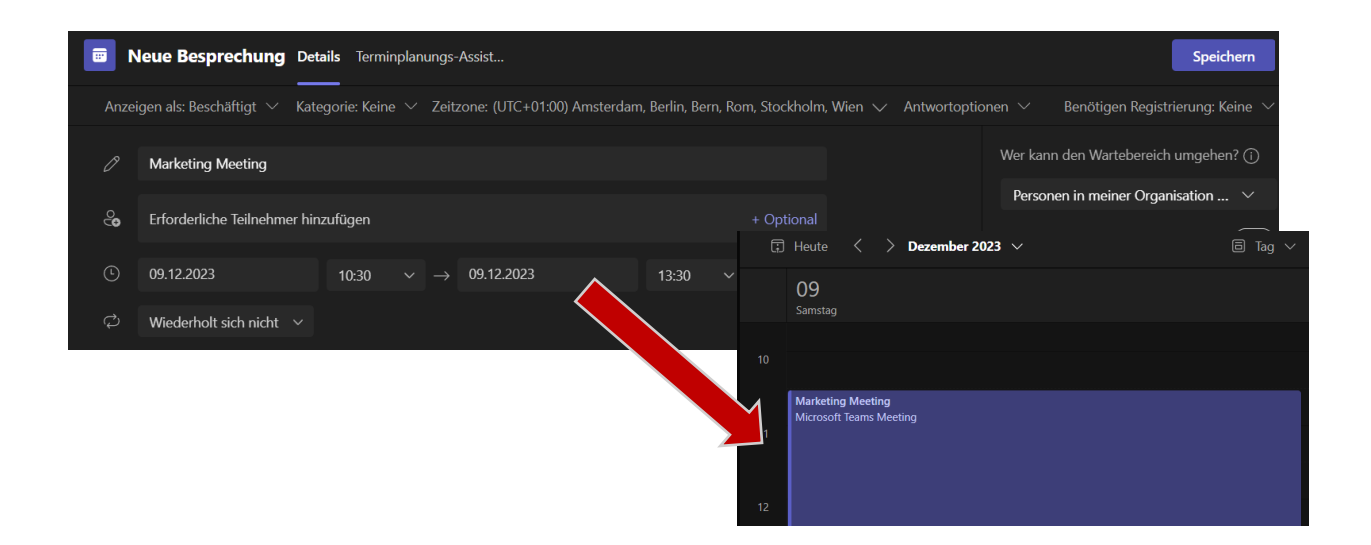

#### **TEDME einem MEETING hinzufügen:**

Klicken Sie im Meeting in den Reiterkarten auf das "+" und geben Sie in der nun geöffneten Suche "TEDME" ein.

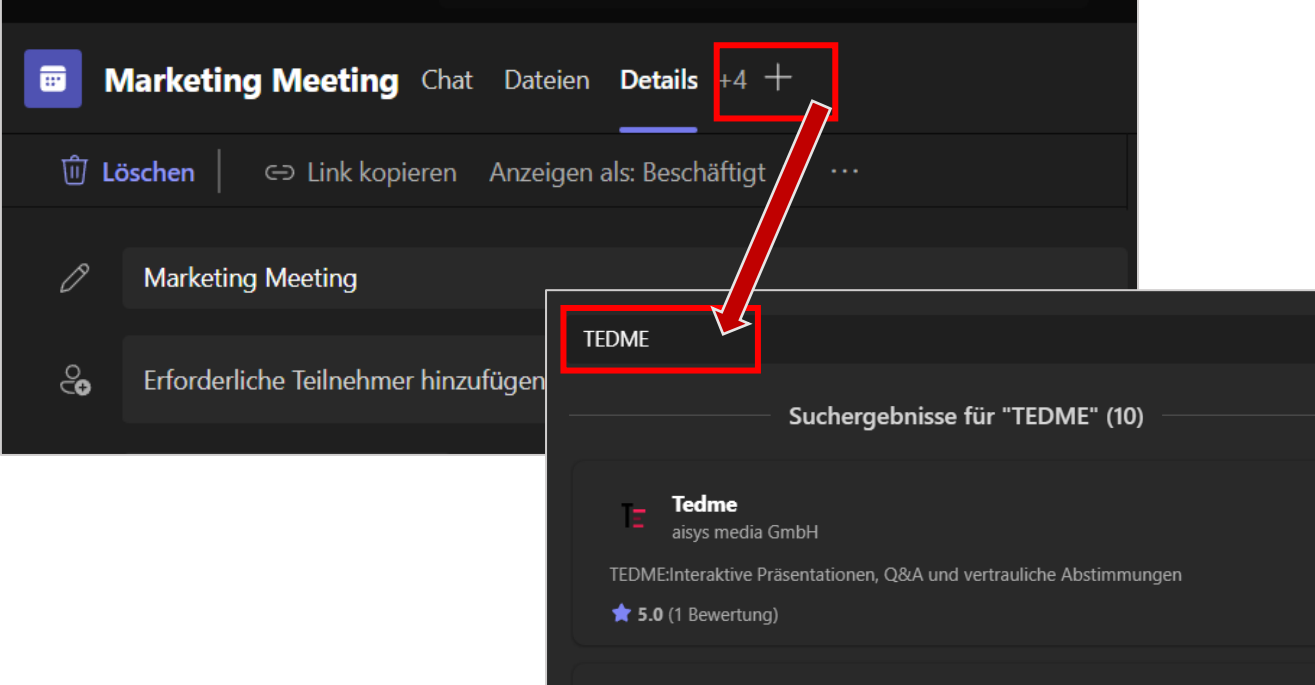

In den Suchergebnissen auf der rechten Seite werden die gefundenen APPs angezeigt. Klicken Sie bei TEDME auf "Hinzufügen" und im nächsten Dialog auf "Speichern"

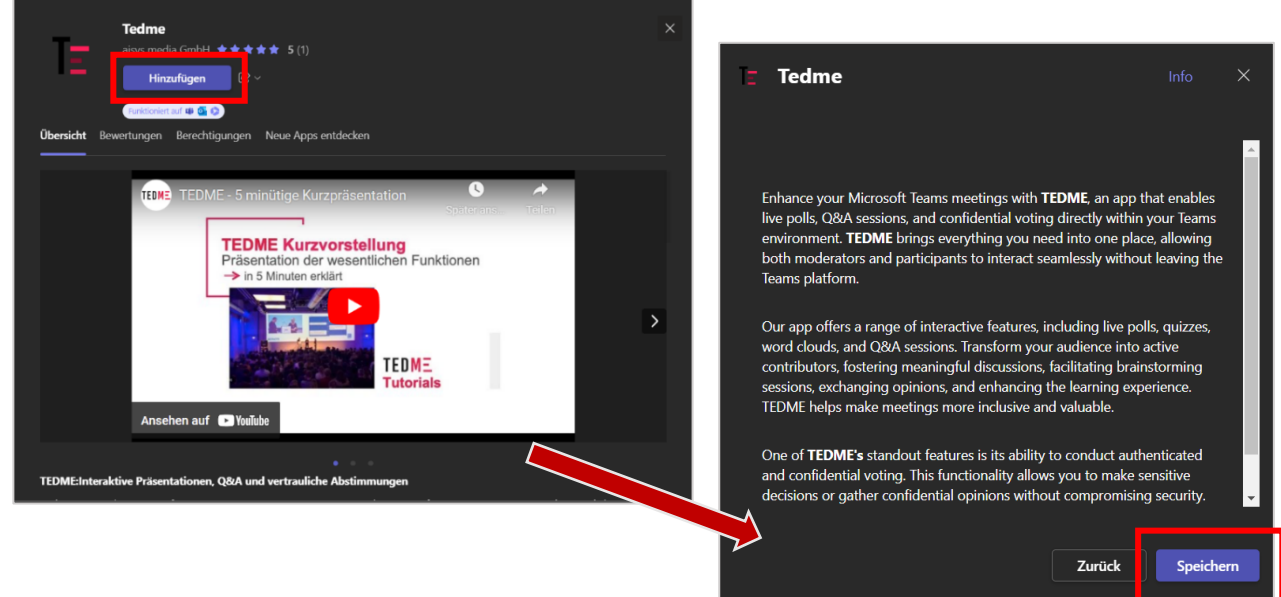

TEDME wurde jetzt dem Meeting hinzugefügt. Sie sehen im Meeting danach nicht direkt, dass TEDME hinzugefügt wurde. Es erscheint keine APP und auch keine Reiterkarte. Im Chat des Meetings wird per Text angezeigt, dass die APP hinzugefügt wurde.

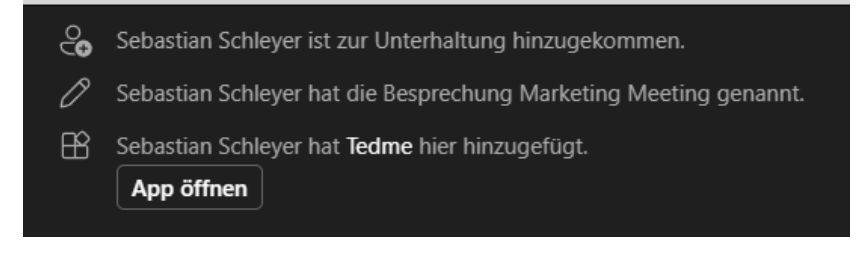

# Variante 2 - Hinzufügen über "neue APPs"

ACHTUNG: Die gewünschte Besprechung muss dafür bereits existieren.

Klicken Sie in TEAMS in der linken Menüleiste auf APPs und suchen Sie nach "TEDME"

Auf der rechten Seite werden die gefundenen APPs aufgelistet. Klicken Sie hier bei Tedme auf "Hinzufügen"

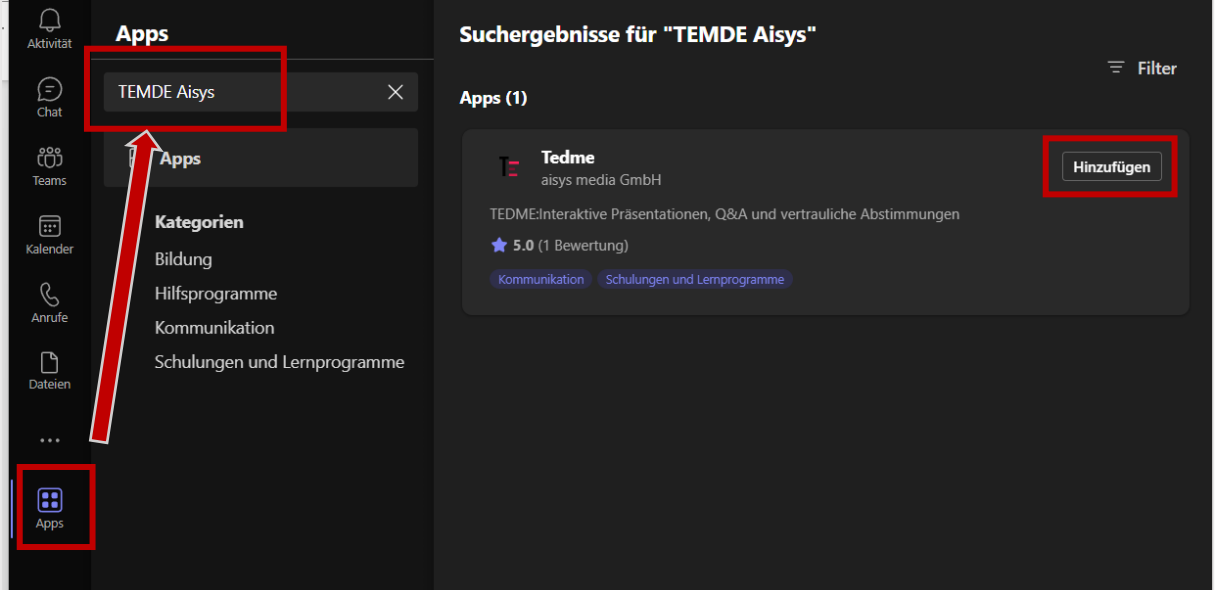

Die APP-Seite von TEDME wird geöffnet. Klicken Sie hier auf "zu einer Besprechung hinzufügen"

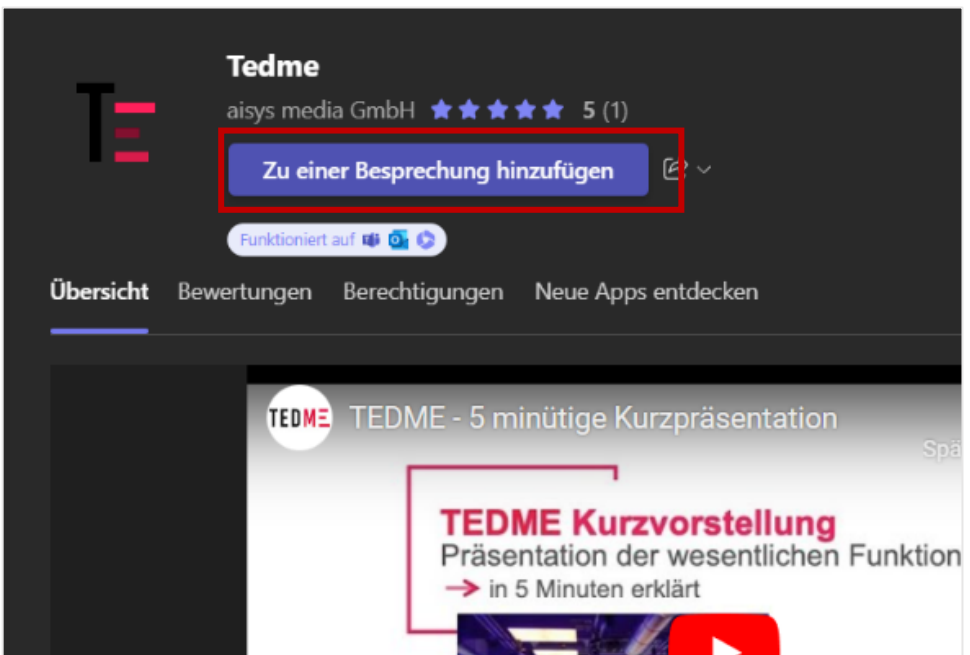

Als nächsten werden Ihnen Ihre vorhandenen Besprechungen angezeigt. Wählen Sie die gewünschte aus und bestätigen Sie mit "Registerkarte einrichten"

Es werden nur "Besprechungen" angezeigt, nicht alle Kalendereinträge.

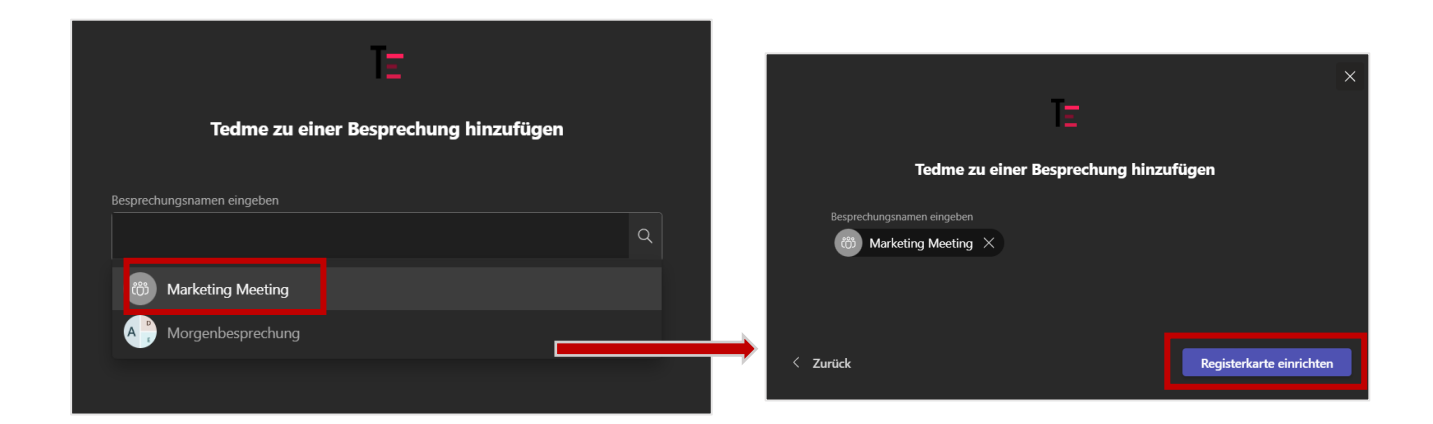

Als letztes müssen Sie folgenden Dialog mit "Speichern" bestätigen und TEDME ist einsatzbereit.

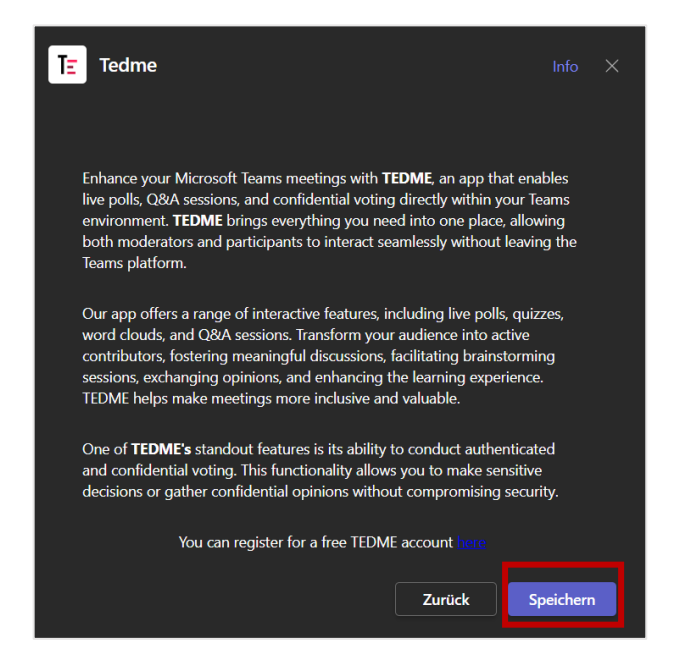

Sie sehen im Meeting danach nicht direkt, dass TEDME hinzugefügt wurde. Es erscheint keine APP und auch keine Reiterkarte. Im Chat des Meetings wird per Text angezeigt, dass die APP hinzugefügt wurde.

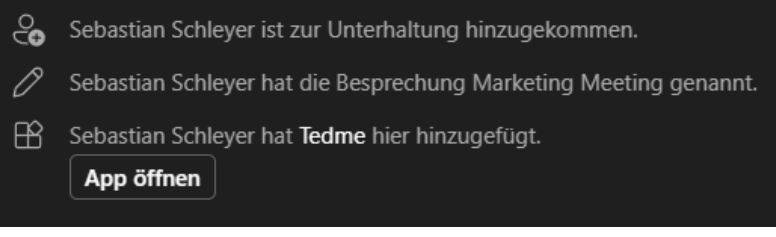

### Durchführen eines Meetings

In Verbindung mit TEDME

#### **MODERATOR**

Um TEDME mit TEAMs zu starten beginnen Sie ihr Meeting wie gewohnt. Als Moderator von TEDME loggen Sie sich in TEDME ein. Die Freigabe der Fragen, die Moderator, Q&A und alle weitern Moderationsfunktionen von TEDME führen Sie in TEDME aus.

#### **TEILNEHMER**

Betritt ein Teilnehmer das Meeting bekommt er in seiner Menüleiste das Icon "TEDME" automatisch angezeigt

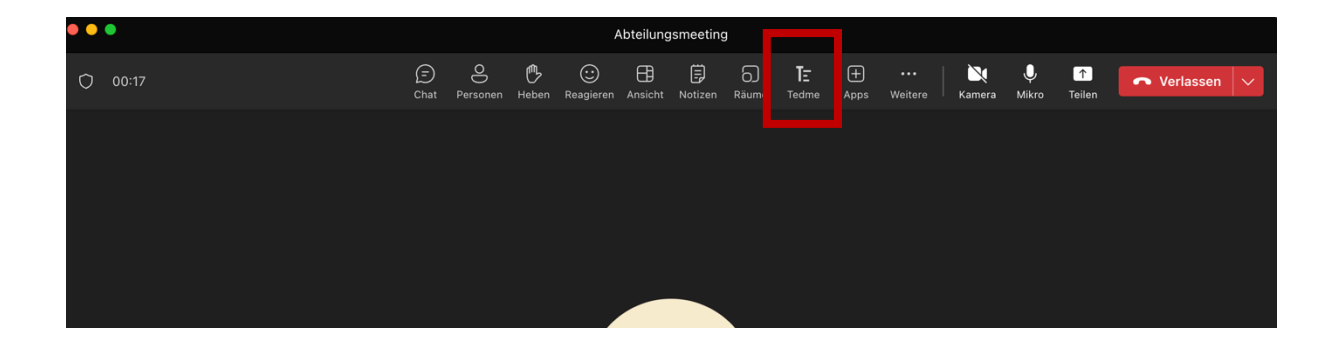

Nach Klick auf den Seitenreiter erscheint im rechten Bereich das Fenster um sich in den entsprechenden TEDME Raum einzuloggen.

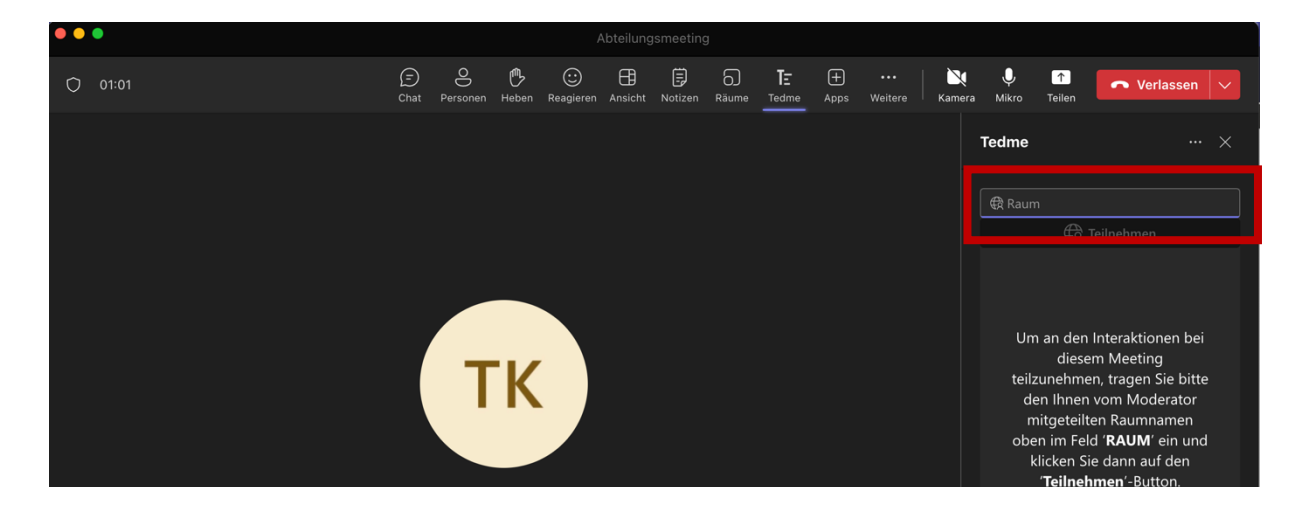

#### **WICHTIG**

Teilen Sie Ihren Teilnehmern in der Einladung zum TEAMS-Meeting die Raumpin Ihrer TEDME Session mit.

#### **FRAGE UND AUFLÖSUNG**

Als Moderator lösen Sie in TEDME die entsprechende Frage aus – diese wird innerhalb von TEAMS angezeigt.

Auch das Ergebnis der Frage wird innerhalb von TEAMS dargestellt.

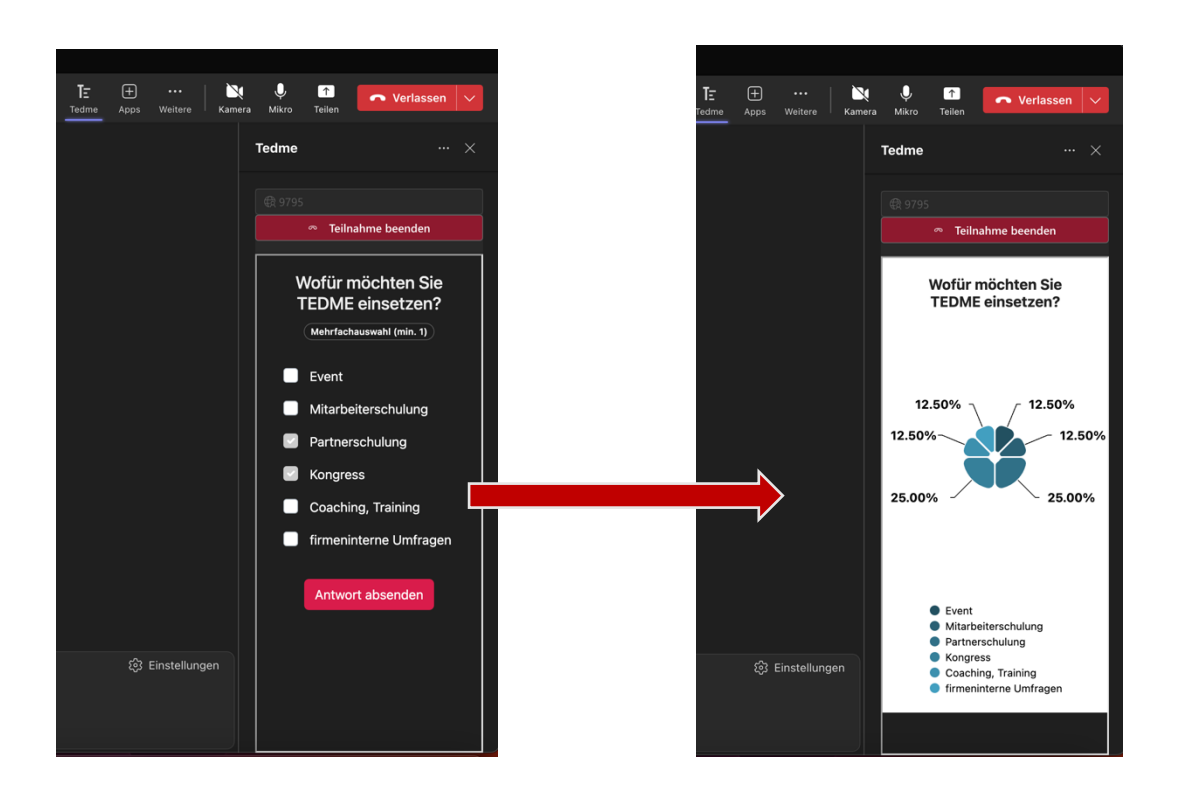

### Voraussetzungen

In Verbindung mit TEAMS

#### **1. MICROSOFT KONTO**

Die Teilnehmer benötigen ein Microsoft/Teams-Konto. Die "Free"-Version (unabhängig davon ob TEAMS als APP oder im Browser genutzt wird) unterstützt keine APPs. Die Teilnehmer können dann zwar am TEAMS-Meeting teilnehmen, sehen aber keine TEDME-Einblendung.

*Tipp: Für den Fall, dass Sie Teilnehmer außerhalb Ihrer Organisation haben, oder Teilnehmer die nur die Free Version von TEAMS nutzen, ergänzen Sie den Einladungstext zu Ihrem Meeting um den Hinweis, dass die Teilnehmer alternativ auch die TEDME Funktionalitäten parallel zu TEAMS nutzen können, indem sie im Browser den Link https://tedme.com aufrufen. Sie können dieses natürlich auch im Meeting verbal kommunizieren.*

*Mit Eingabe der Raum-PIN sind die Teilnehmer dann in TEDME eingeloggt – wenn auch nicht in TEAMS integriert.*

#### **2. EINAMLIGE FREIGABE DER APP IN IHRER ORGANISATION**

Innerhalb von Organisationen müssen APPS grundsätzlich zuerst von einem Administrator einmalig freigegeben werden.

Falls Ihre App noch nicht freigegeben wurde, erkennen Sie dieses daran, das Sie bei der Suche nach TEDME nicht auf "Hinzufügen" sondern nur auf "Anfordern" klicken können.

Klicken Sie in diesem Fall auf "Anforderung" und im nächsten Fenster auf "Genehmigung anfordern"

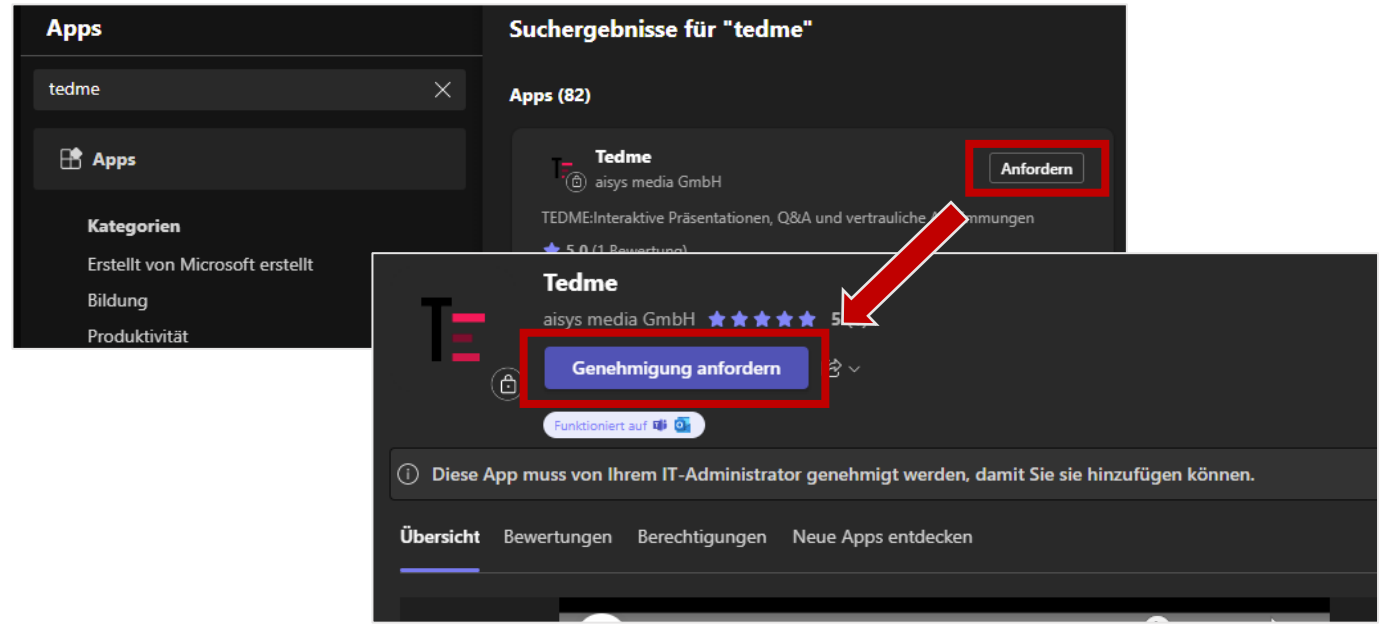